# IStool

## 1.Introduction

Istool is Graphical User Interface and Matlab compiled software application. he software was developed for subtractive imaging in fluorescence confocal microscopy.. It works with several common image file formats (jpeg, png, bmp, tiff). Application performs image normalization, weight coeficient, and point spread function elimination. Weight coeficients are computed individually for each image pair. Program enables graphical user interface with basic functions as image view, zoom, and pan. Automatic export of the results is available. Optimal RAM size installed on computer is 1GB or higher.

### 2. Installation

a) Install Matlab(R) Compiler Runtime 7.9 running MCRInstaller.exe. which is available at <u>http://sourceforge.net/projects/expertomica-eda/files/Matlab%28R</u> %29%20Compiler%20Runtime%207.9/7.9%20Win32/MCRInstaller.exe/download

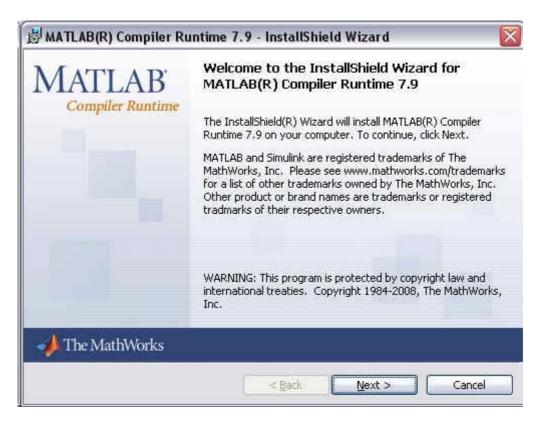

and follow the instructions.

Visual C++ 2005 Redistributable Package (it is included in the MCRInstaller) and .NET Framework might be required (not necessary for the IStool).

Rebootof your computer might be required after the MCR instalation.

| B MATLAB        | (R) Compiler Runtime 7.9 - InstallShield Wizard                                                                                  |        |
|-----------------|----------------------------------------------------------------------------------------------------|--------|
| 1000 ST         | MATLAB(R) Compiler Runtime 7.9<br>Iram features you selected are being installed.                                                |        |
| 17              | Please wait while the InstallShield Wizard installs MATLAB(R) Compiler<br>Runtime 7.9. This may take several minutes.<br>Status: |        |
| InstallShield - | < <u>B</u> ack <u>N</u> ext >                                                                                                    | Cancel |

b) Unpack the IStool files (available at http://www.auc.cz/software/) into your folder.

### 3. Start application

Run IStool.exe, You will see a command line window (do not close - closing command line window will terminated also whole application!)

| 🖼 D:\IStool\IStool.exe | _ <b>_                                  </b> |
|------------------------|----------------------------------------------|
|                        |                                              |
|                        |                                              |
|                        |                                              |
|                        |                                              |
|                        |                                              |
|                        |                                              |
|                        |                                              |
|                        |                                              |
|                        |                                              |
|                        |                                              |
|                        |                                              |
|                        |                                              |
|                        | -                                            |
|                        |                                              |

and main window of IStool.

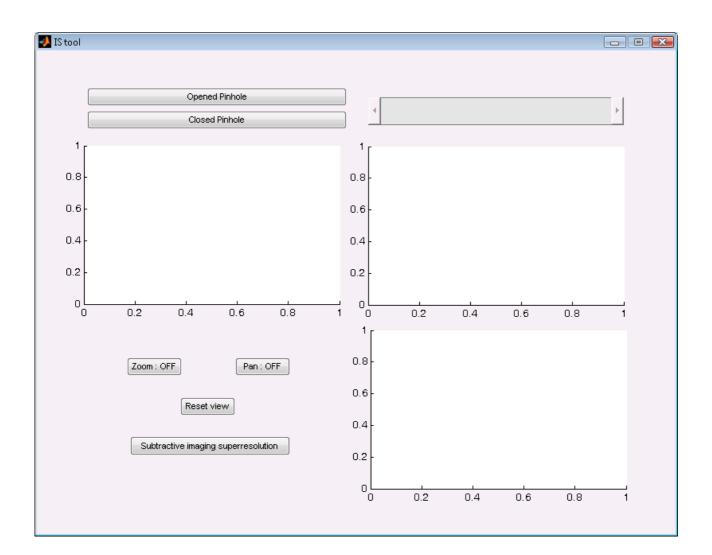

# 4. Open 'open pinhole' image directory for processing

Click on the button under the label 'Opened Pinhole' on the top left corner of main IStool window.

| 📣 IS tool |                |
|-----------|----------------|
|           |                |
|           |                |
|           | Opened Pinhole |

You will see an explorer window which allows You to select the directory with Your images. Then press OK button.

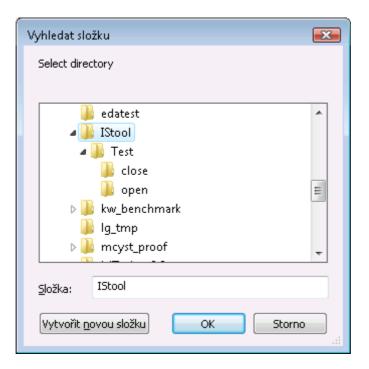

Viopin will automatically load all images in the directory and shows the first one.

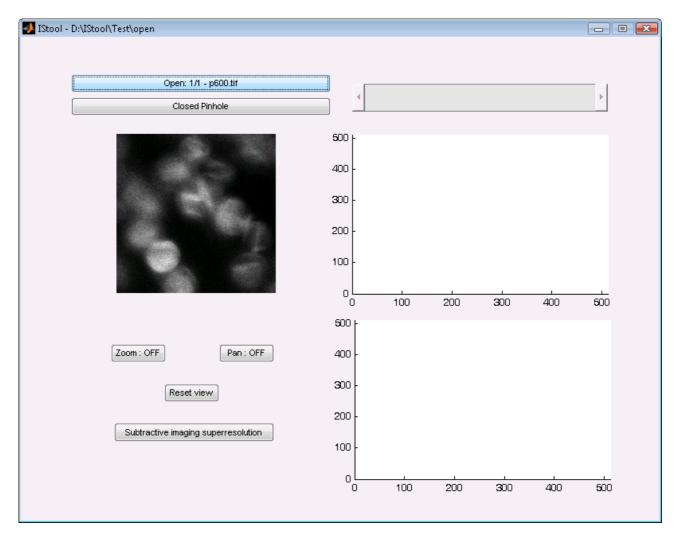

Supported image file formats are follows: JPEG (\*.jpg, \*.jpeg, \*.jpe, \*.jp2); Bitmap (\*.bmp); Portable Network Graphics (\*.png); TIFF (\*.tiff, \*.tif).

### 5. Open 'closed pinhole' image directory for processing

Click on the button under the label 'Opened Pinhole' on the top left corner of main IStool window.

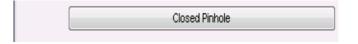

You will again see an explorer window which allows You to select the directory with Your images. Then press OK button.

| Vyhledat složku                         | × |
|-----------------------------------------|---|
| Select directory                        |   |
|                                         |   |
| 📕 edatest                               | * |
| A 🌗 IStool                              |   |
| 🔺 🍌 Test                                |   |
| 📕 close                                 |   |
| 📕 🤚 open                                | Ξ |
| b b kw_benchmark                        |   |
| 📕 lg_tmp                                |   |
| D b b mcyst_proof                       | - |
|                                         |   |
| <u>Složka:</u> IStool                   |   |
| Vytvořit <u>n</u> ovou složku OK Storno |   |

Viopin will automatically load all images in the directory and shows the first one.

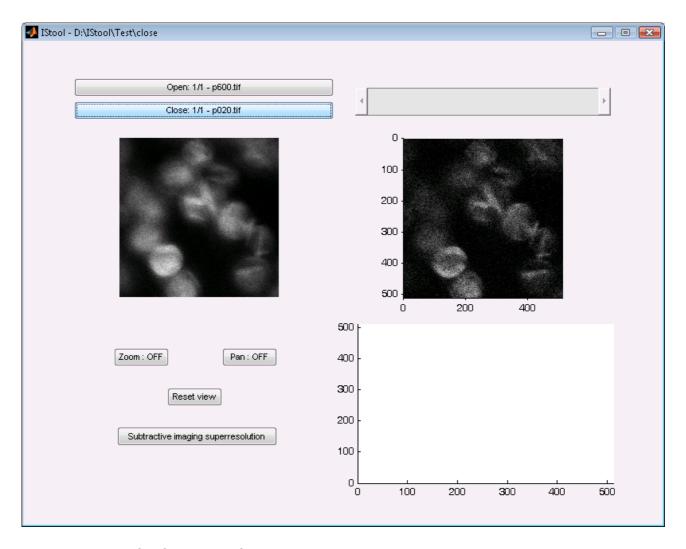

Supported image file formats are follows: JPEG (\*.jpg, \*.jpeg, \*.jpe, \*.jp2); Bitmap (\*.bmp); Portable Network Graphics (\*.png); TIFF (\*.tiff, \*.tif).

### 6. Tools

The Viopin offers several tools for image(s) view.

a) **Slider** is located on the top right corner and allows to go through the directory. On the Picked image(s) button are provided information of the image order in the directories, total amount of the images in the directory, and the name of current image. The current images is also displayed in the upper left plot of the three plots in the software interface.

b) **Zoom**: The first button in the tools 'Panel' allows to switch on/off zooming of the current image. The zooming is synchronized in all plots. Default value is off.

c) **Pan:** The second button in the tools 'Panel' allows to switch on/off panning for zoomed images. The panning is also synchronized in all plots. Default value is off.

d) Reset view: after zooming, or panning, or both, this button will reset default view settings

e) **Subtractive imaging superresolution**: Main function of the software provides the subtractive imaging of the files in the directories. The results are then shown in remaining figure.

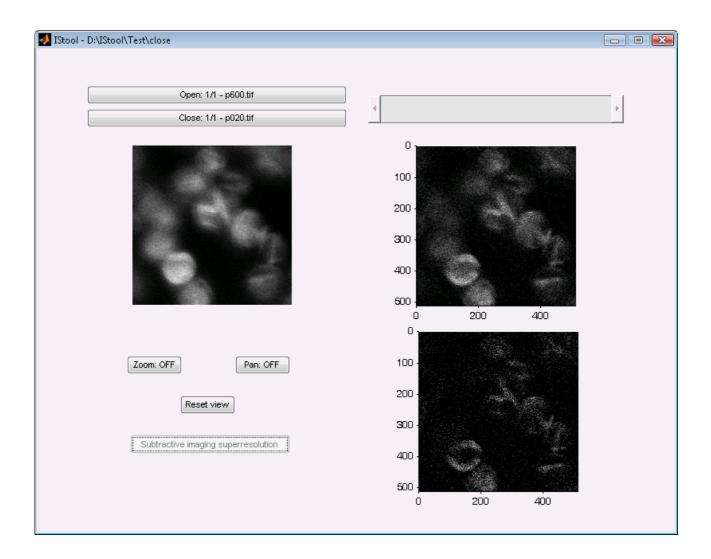

# 6. Results

The comuted image is stored into the close pinhole directory

The software creates two output subdirectories labeled 'cells' and 'noise', where are stored images resulted from the subtractive imaging. In the 'cells' subdirectory are results of superresolutin, while in the nosie directory are the images of removed point spread function

The function of slide, zoom, pan, and reset remains unaffected.

For further information visit http://www.frov.jcu.cz/en/sks-frov-ju/skola-komkplexnich-systemu

## 7. Disclaimer

1. GRANT OF RIGHT: The software program Istool provided in binary format (the "Program") and any related documentation (the "Documentation") are licensed, not sold, to you. The Institute of Complex Systems, Faculty of Fisheries and Protection of Waters, University of South Bohemia Ceske Budejovice, grants you a personal, non-exclusive and non- transferable right to use the Program and Documentation, subject to the terms and restrictions of this Agreement. The Program and Documentation may be used by you, or an organization of which you are a member or employee, solely for non-commercial, educational, evaluation and/or personal use on a single computer. "Non- commercial use" means uses that are not or will not result in

(a) the sale, lease or rental of the Program or Documentation; and/or

(b) the use of the Program or Documentation in any commercial product or service.

You may make as many copies of the Program and/or Documentation as needed in

order to use the software. However, you may not redistribute the software without

approval of the Institute of Complex Systems, Faculty of Fisheries and Protection of Waters, University of South Bohemia Ceske Budejovice. Except as expressly provided in this agreement, you agree not to use, copy, modify or transfer the Program or Documentation or any copy in whole or in part. You agree to use your best efforts to prevent and protect the contents of the Program and Documentation from unauthorized disclosure or use. You agree not to sublicense, assign, delegate, rent, lease or otherwise transfer this license or any of the related rights or obligations for any reason. Institute of Complex Systems, Faculty of Fisheries and Protection of Waters, University of South Bohemia Ceske Budejovice reserves all rights not expressly granted to you. No other licenses are granted or implied.

2. OWNERSHIP: The Program and Documentation are and will remain the sole

property of the Institute of Complex Systems, Faculty of Fisheries and Protection of Waters, University of South Bohemia Ceske Budejovice. The Program and Documentation are copyrighted works and protected by copyright law and/or contains proprietary information protected at law. The Institute of Complex Systems, Faculty of Fisheries and Protection of Waters, University of South Bohemia Ceske Budejovice may at any time assign or transfer all or part of its interests in any rights to the Program or Documentation.

3. LIMITATIONS ON USE: You agree not to transfer, sell, rent, lease, publish or otherwise distribute copies of the Program or Documentation to others including individuals internal or external to your own organization.

4. FEEDBACK: In consideration for this license, if you provide any feedback, reports on bugs, or errors in the Program or reports on the operation of the Program, or suggested modifications (collectively "Feedback") during the term of this Agreement, we shall have the right to use such Feedback for any purpose without payment or accounting to you.

5. TERMINATION: This license is effective until terminated. You may terminate this license at any time by destroying the Program, Documentation and any permitted archival copies. This license automatically terminates if you fail to comply with its

terms and conditions. Institute of Complex Systems, Faculty of Fisheries and Protection of Waters, University of South Bohemia Ceske Budejovice may terminate this license at any time by providing you notice of such termination. Upon termination in any manner, you agree to destroy all copies of the Program and Documentation in your possession. Your obligations under Sections 3 and 8 herein shall survive and continue after any termination of this Agreement.

6. DISCLAIMER OF WARRANTY/LIMITATION OF REMEDIES: Institute of Complex Systems, Faculty of Fisheries and Protection of Waters, University of South Bohemia Ceske Budejovice have no obligation to support the Program or Documentation provided under this license. To the extent permitted under applicable law, the Program and Documentation is licensed "AS IS", with no express or implied warranties of any kind, including, but not limited to any implied warranties of merchantability or fitness for any particular purposer warranties against infringement of any proprietary rights of a third party. Institute of Complex Systems, Faculty of Fisheries and Protection of Waters, University of South Bohemia Ceske Budejovice will not be liable for any consequential, incidental, or special damages, or any other relief, or for any claim by third party, arising for your use of the Program or Documentation.

7. ENTIRE AGREEMENT: This Agreement sets forth the entire agreement and

understanding between the parties pertaining to the subject matter hereof and merges all prior written or oral discussions between them. This Agreement shall be construed in accordance with and governed by the laws of the Czech Republic.

8. COMMERCIAL LICENSE: For information regarding a commercial license please

contact the Institute of Complex Systems, Faculty of Fisheries and Protection of Waters, University of South Bohemia Ceske Budejovice, Zámek 136, 373 33 Nové Hrady, Czech Republic, tel: +420 38 777 3802, e-mail: cisar@frov.jcu.cz.